法規彙編是屬於多方發佈的功能,可選擇發佈在自已網站及上下層網站(包括嘉 義大學入口網站)

但因為是多方發佈功能,二級及二級以下單位需要一級主管單位的審核,審核通 過後才能正常顯示。

編輯方式如下所述:

主功能管理--法規彙編管理

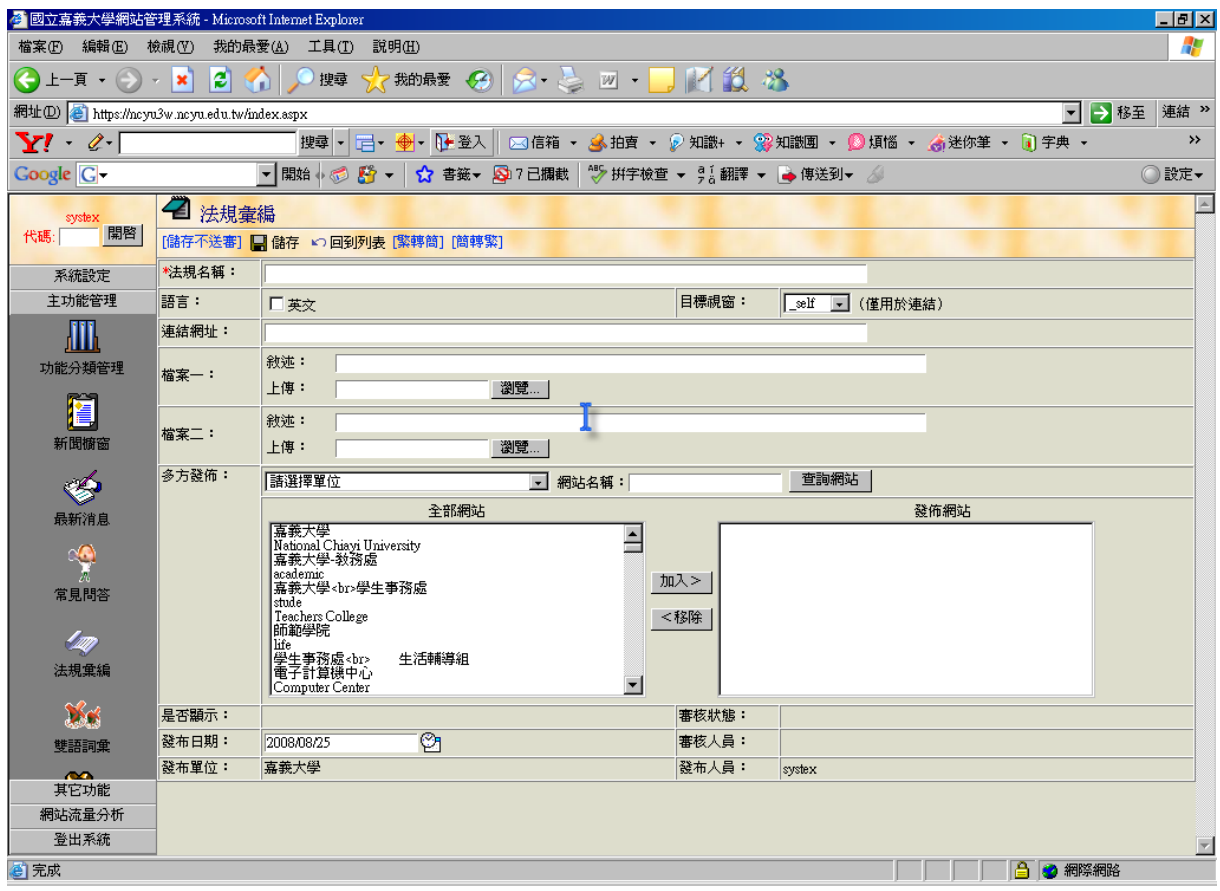

- (1) 主功能管理=>法規彙編
- (2) 若有建立法規彙編之分類 , 新增資料時便可選取類別資訊 , 下方為上傳檔 案欄位 ,需提供 2 種資料格式之檔案 , 完成後按下儲存 , 送審 另外若此法規為外部連結也可輸入網址
- (3) 勾選"英文"時 , 表示此筆資料為英文網站的

編輯好後,如何將資料放在子單位網站上:有兩種方式 (1)置於該單位首頁,

進入網站管理,在首頁樣版管理內,只要將方框勾選即可

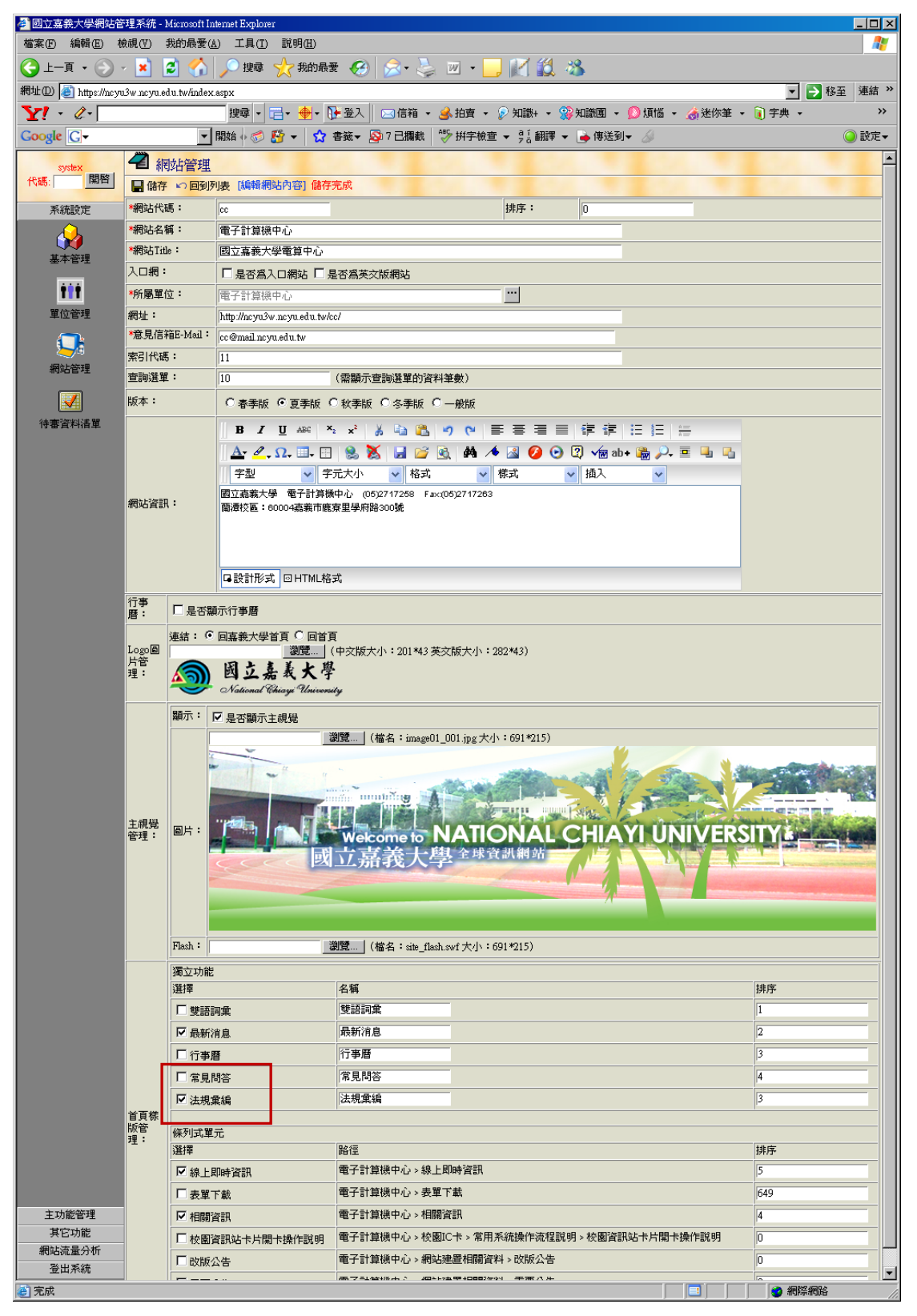

顯示結果如下所示

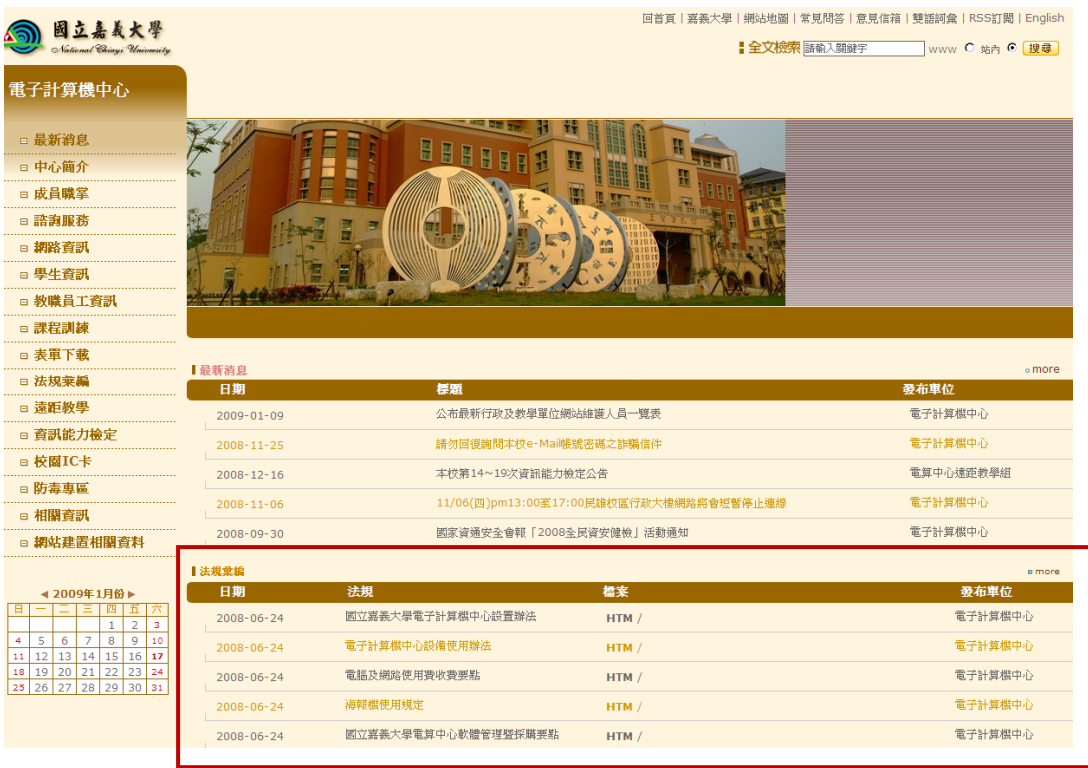

## (2)另外一種是放在網頁左選單

步驟 1 增加功能選單,在網站名稱按右鍵,選擇新增子項目,左方選單即會出 現一新項目,在右方視窗可對該項目做編輯

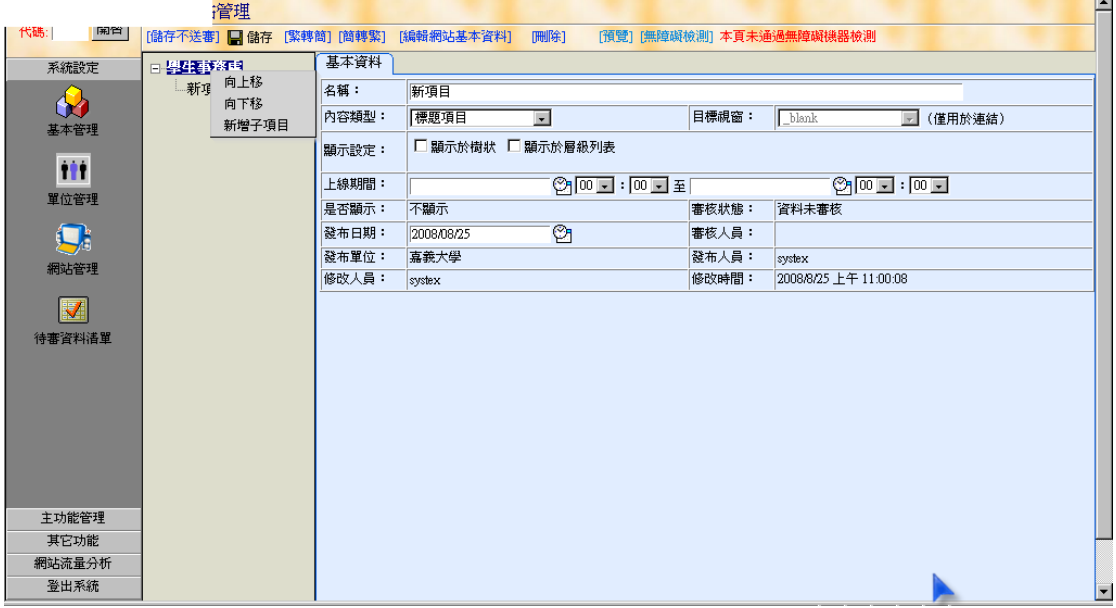

步驟 2

內容類型挑選為"連結項目"

在目標視窗輸入網址 http://www.ncyu.edu.tw/單位代碼/law\_list.aspx